① 放送大学トップページを開き、在学生をクリックする。

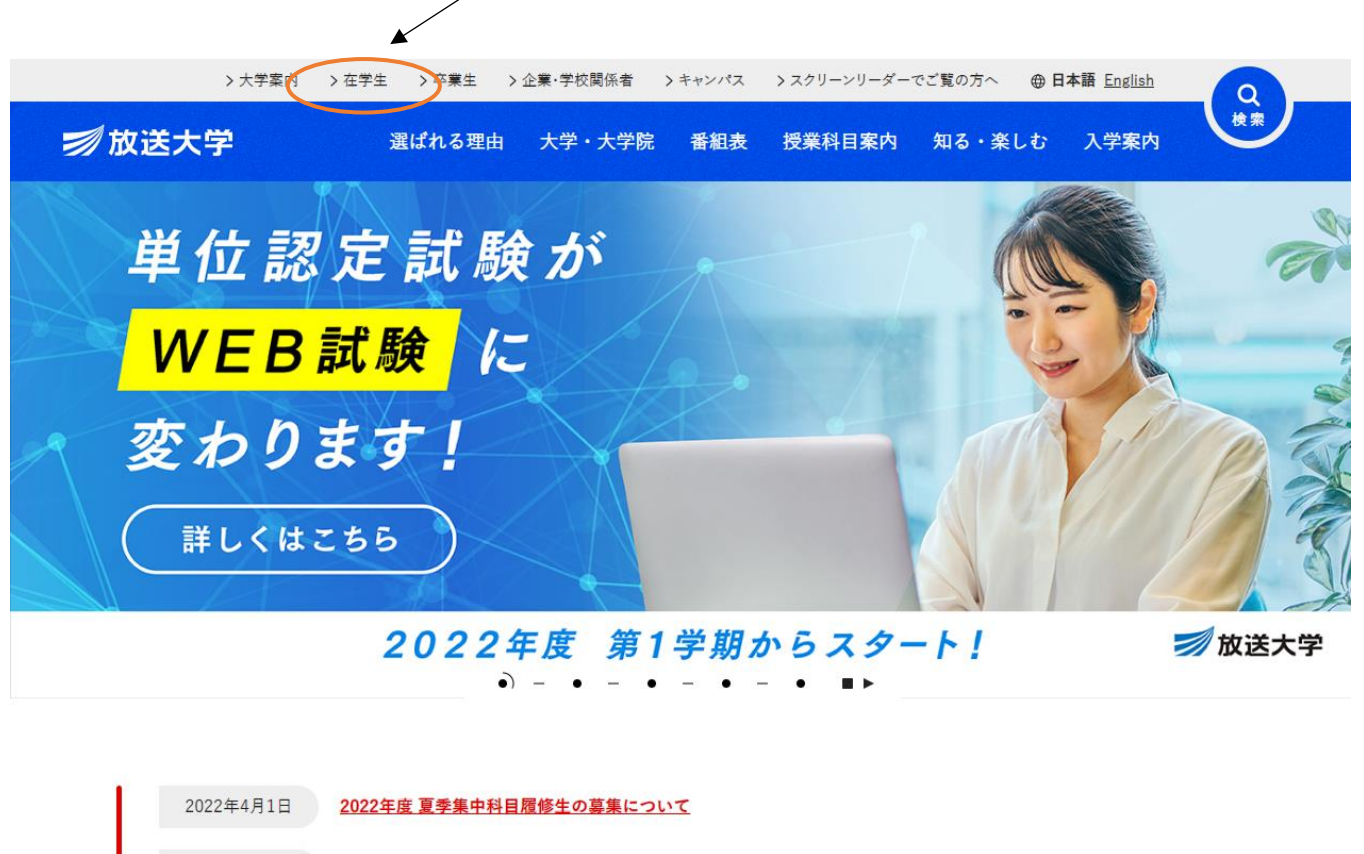

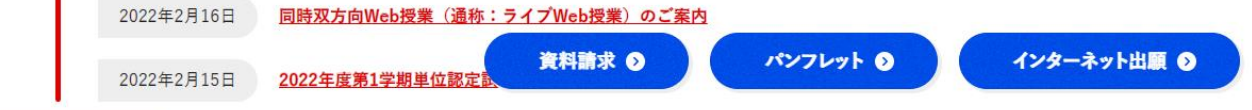

② ページの下の方へ進み、システム WAKABA(教務情報システム)をクリックする。

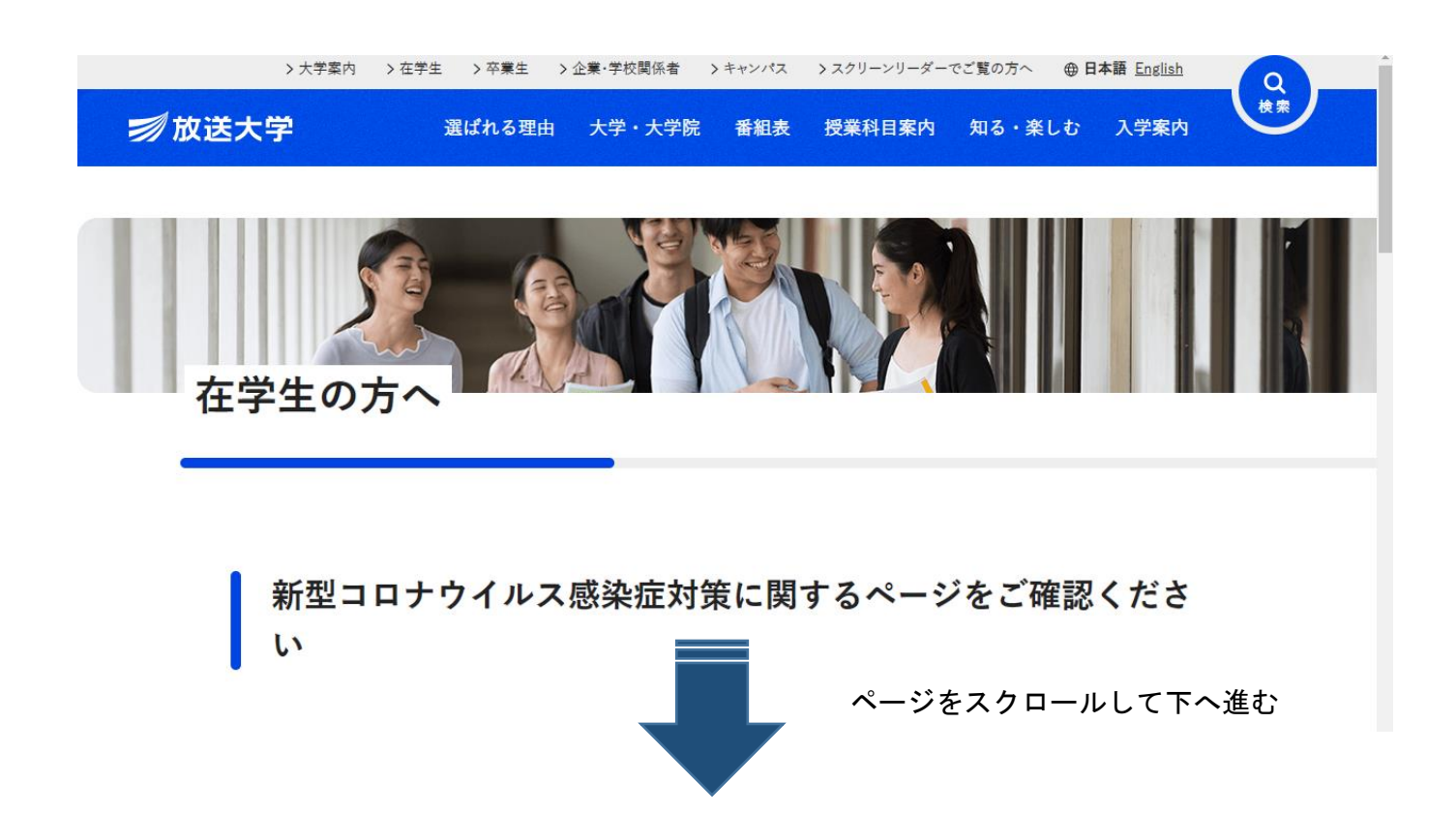

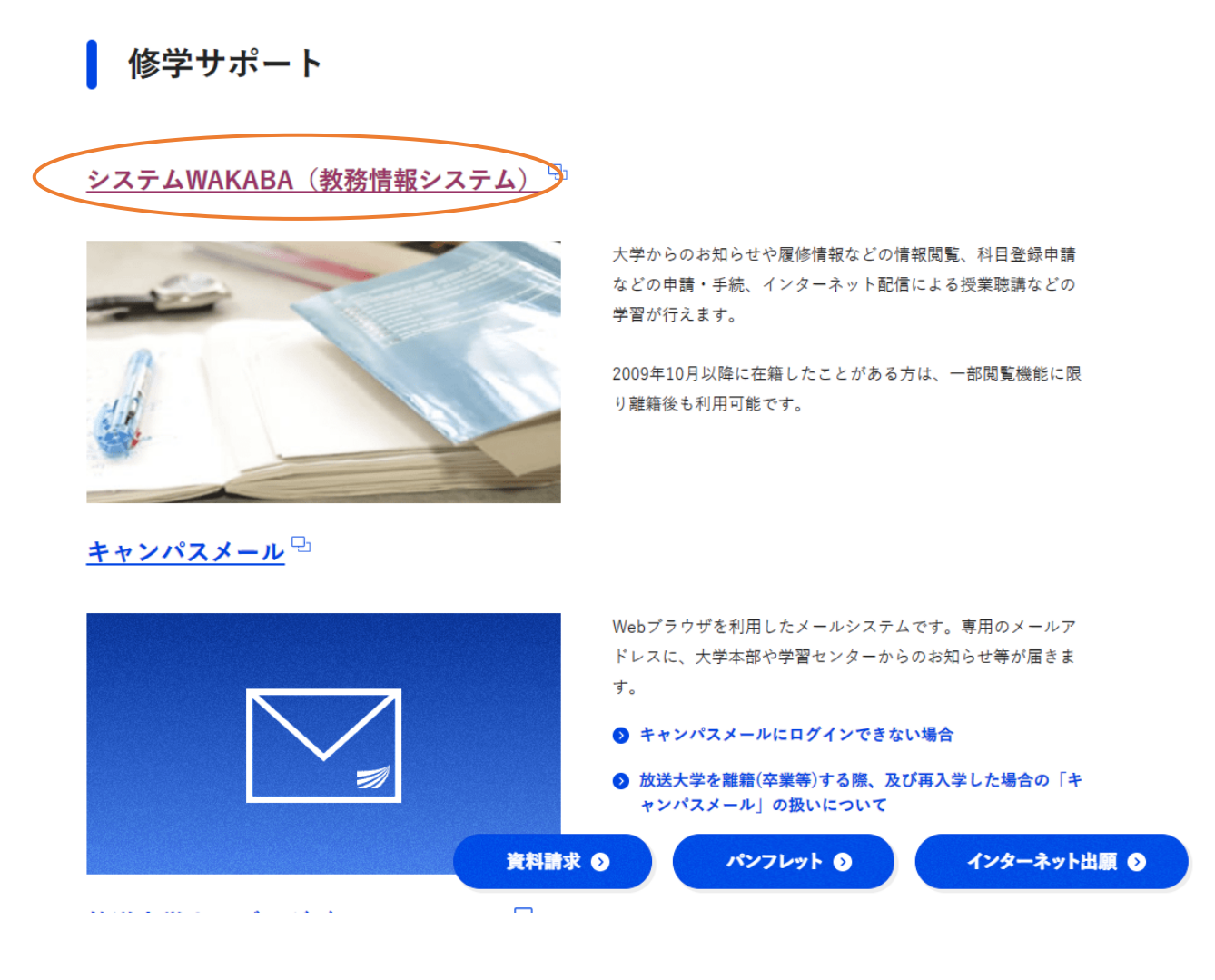

③ 放送大学認証システム画面のログインIDとパスワードを入力し、ログイン をクリックする。

(※ ログインIDとパスワードは、入学許可書に記載されています。)

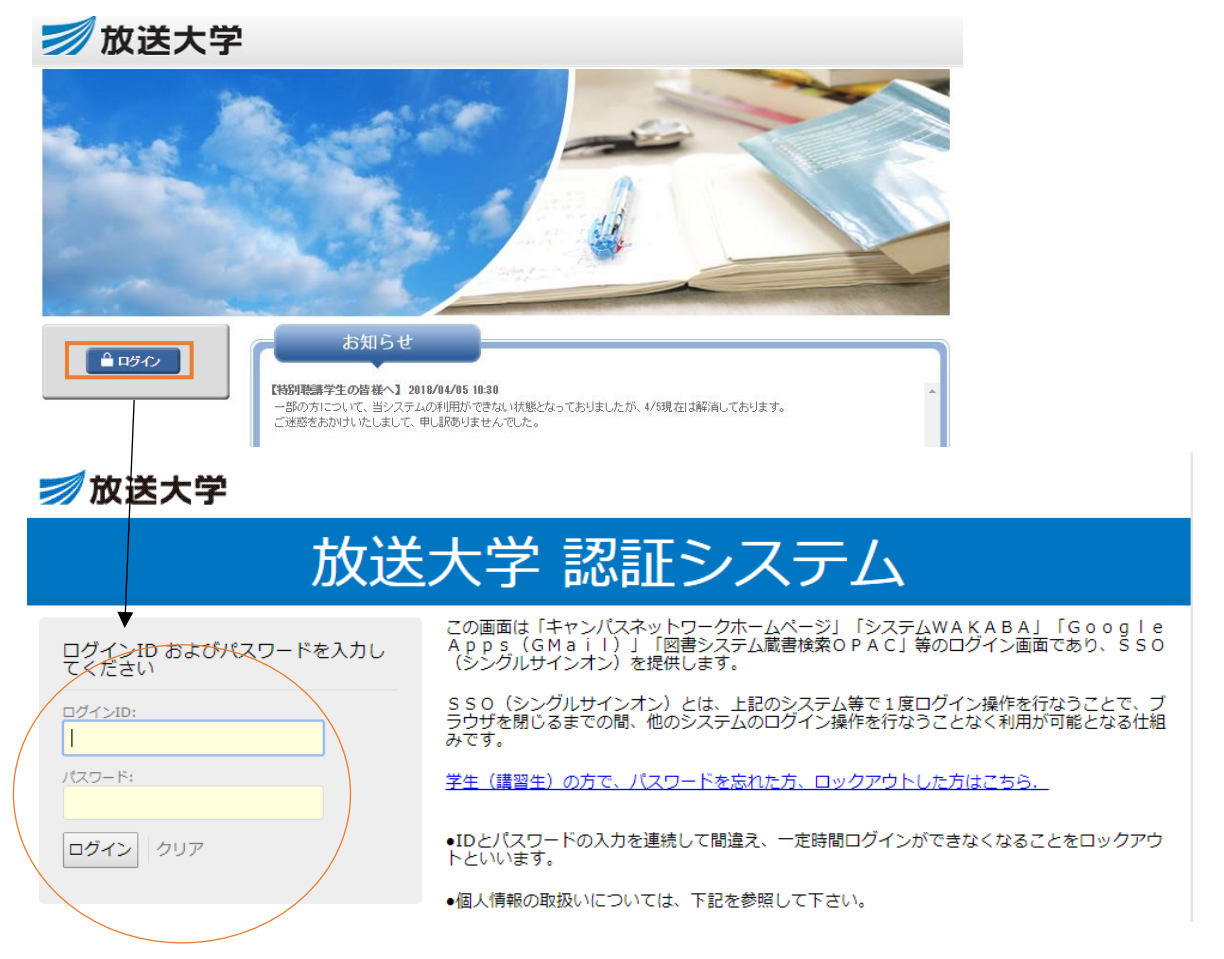

③ 教務情報 ⇒ 科目登録申請 の順にクリックする。

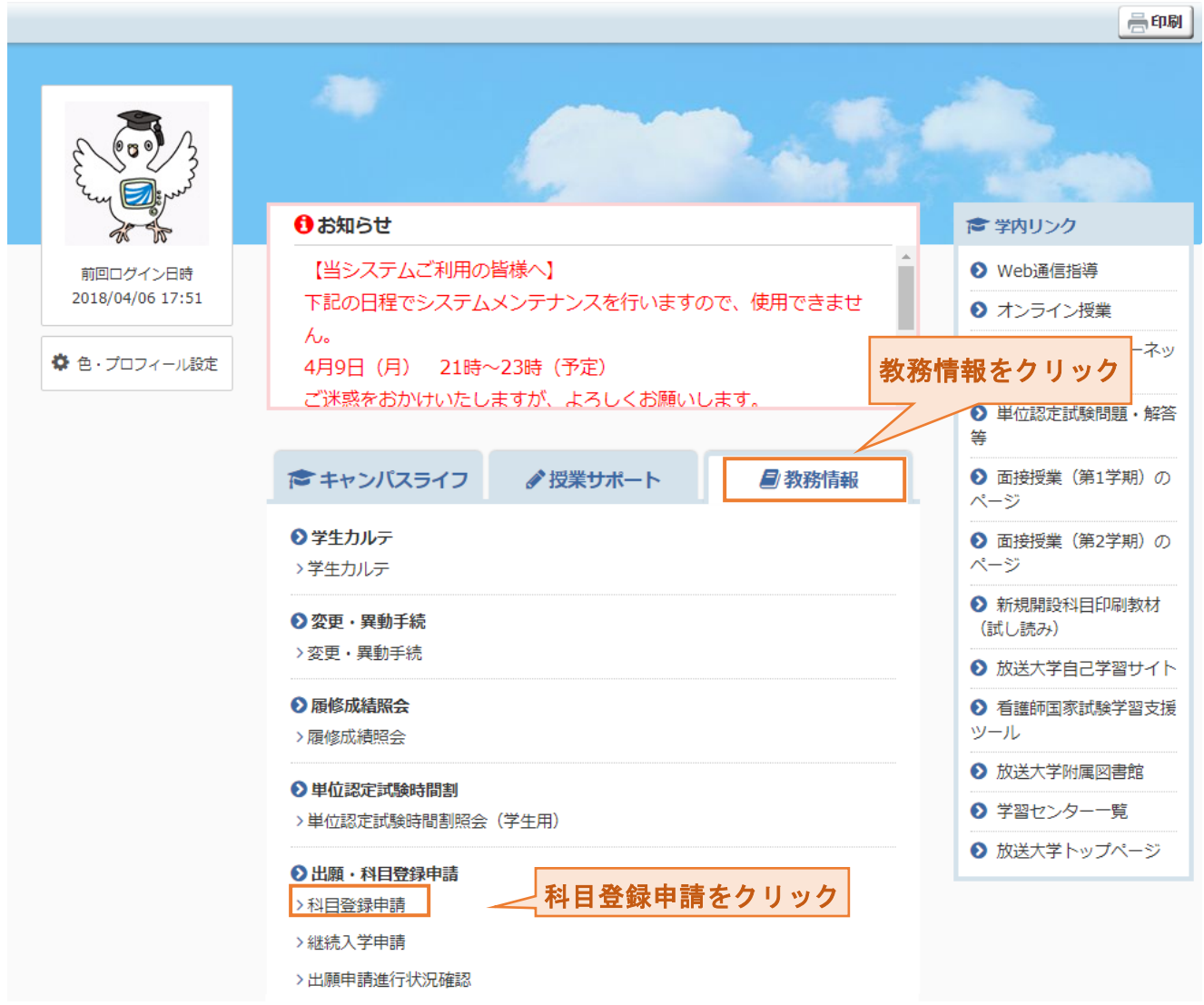

## ④ 年度・学期 を選択し、次に 検索照会 ⇒ 申請種別の空席照会 の順にクリックする。

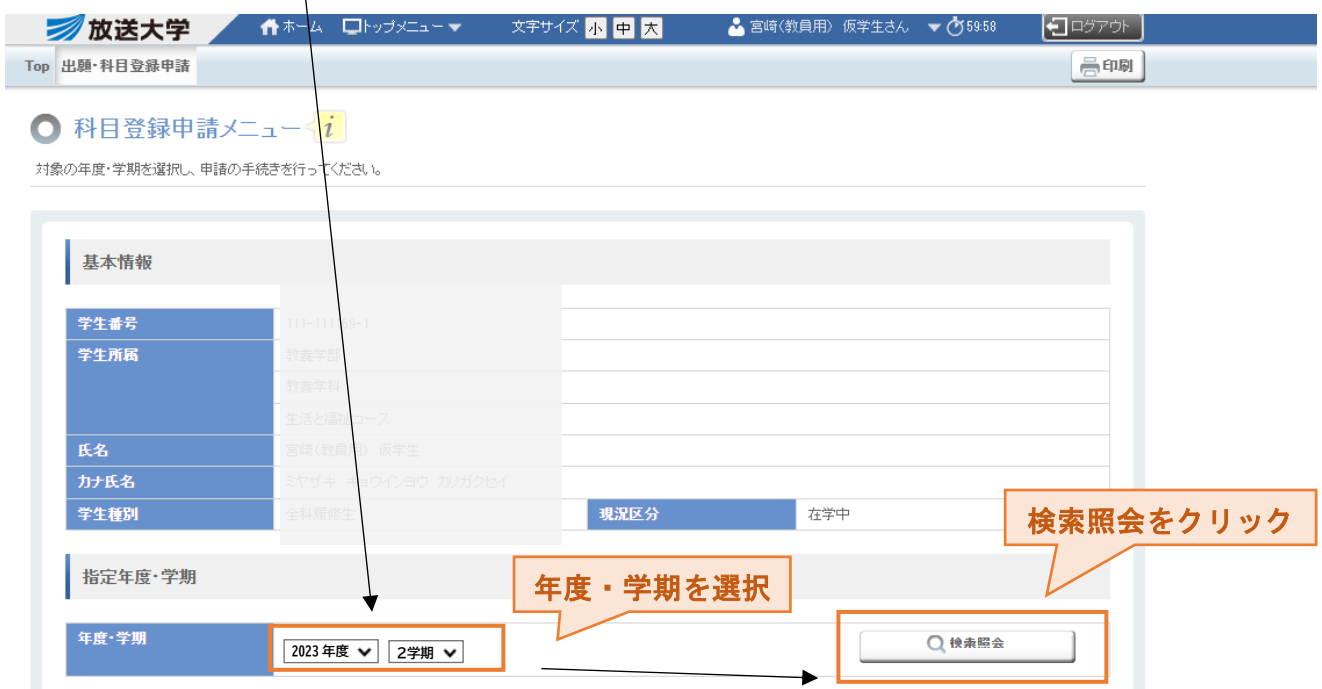

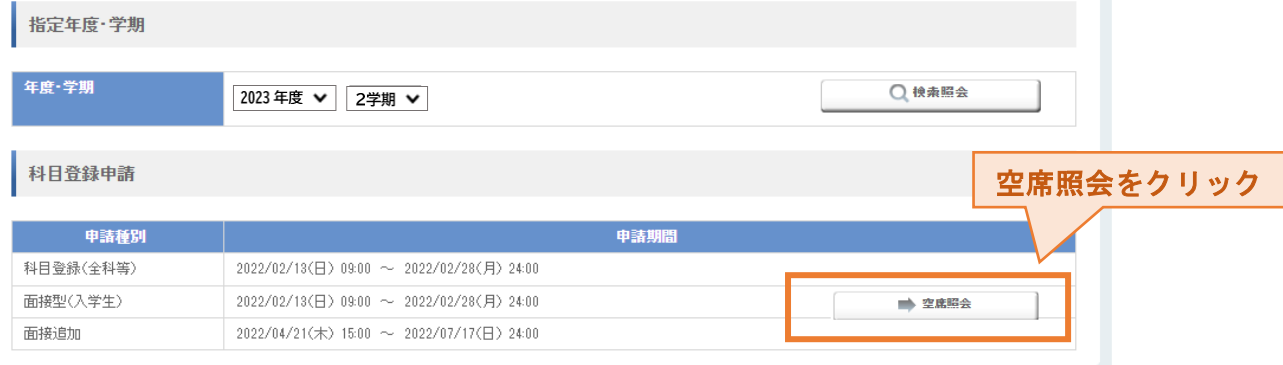